*This room utilizes two ceiling-mounted projectors, focused on two wall-mounted pull down screens designed for viewers on each side of the room respectively.*

## **Displaying Video or PC sources**

- *1.* Use the black, System Controller on top of the Instructor Station. Push DOWN on the cover to access the pop-up controls. **Press the small touch screen anywhere to begin.** FYI: the station rolls a few feet in the instructor area! *Roll back when done!*
- 2. "Touch anywhere" on the screen to begin. Next, select your preferred source using the appropriate buttons as described below. *Then, select your preferred destination, SCREEN A, SCREEN B, or BOTH.* **There is a four (4) second lock out period after input selection, when you cannot jump to another source. Just re-select your source after the 4 seconds.**
- 3. Projectors will take approximately 45 seconds to warm up. *No controls will function during warm up.*
- 4. After the warm up period and if needed, you can again **select your preferred source and destination** by pressing the appropriate buttons.
	- **PC/LAPTOP** will display the installed, Instructor PC. *There is a courtesy USB port on the front of the PC.* It will also automatically sense, and display a properly connected laptop.
	- **Laptop connections** are provided via a VGA cable with an attached audio connector, accessed thru a side, circular grommet opening. The system will **auto-detect**, and switch to a laptop when properly connected. *We recommend WXGA resolution (1280x768) for best results.* A power outlet is available in the Instructor Station. *Users with MAC or DISPLAY PORT outputs should provide their own adapter.*
	- Press each **AUTO IMAGE** to correct display abnormalities from the PC or laptop. Press each **MUTE IMAGE** to temporarily black out your projected image. Press it again to show projection.
	- **DVD/S-VIDEO** selects the **DVD player**, inside the Instructor Station. The **dvd menu screen** will allow control via the touch panel.
	- **VHS/VIDEO** selects the **VHS player** in the same location. VHS controls are on board the VHS player.
	- **AUX A/V** selects external video/audio sources *(such as a camcorder).* Contact Media Technology Services  $(MTS)$   $@$ , 781-736-4635 for external cables or devices.
- 5. **PC LOGON:** \*\*Use your UNET name and password, in the USERS domain. \*\*
- 6. **Going wireless with a laptop:** *You can log on using your UNET name and password, or if your laptop is not registered on the network, you can log onto the guest network when prompted, after opening a browser.*

## **Volume Controls**

1. Press the **VOL up** and **VOL down hard buttons, right side of the touch panel** to control your levels. *The audio level indicator will display accordingly*.

2. Press **VOL mute** to mute all sound levels. Press again for sound.

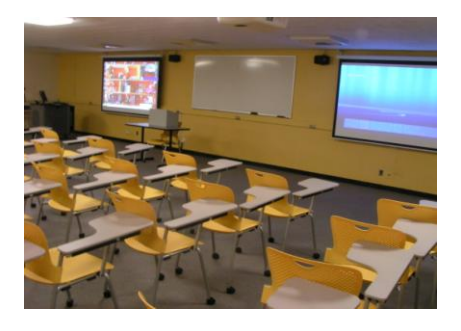

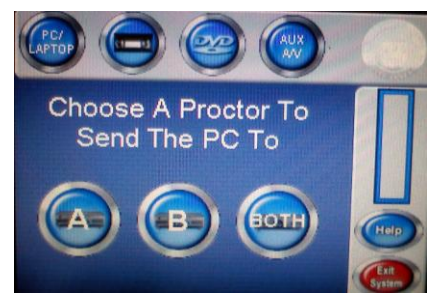

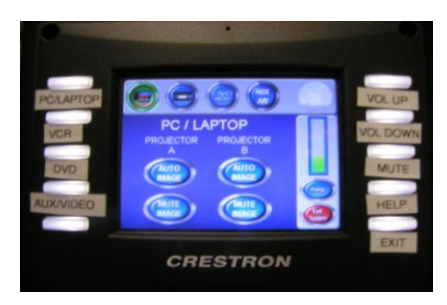

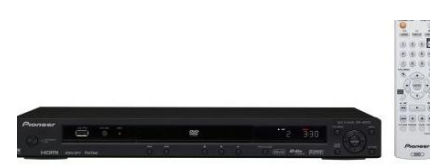

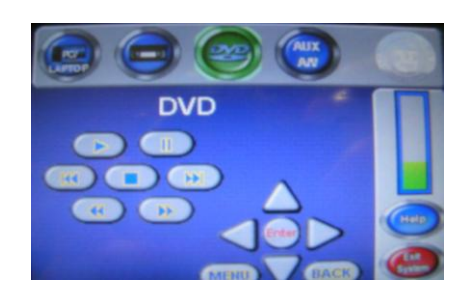

## **When Finished**

1. Press the **EXIT SYSTEM** button. Press and confirm the **shut down** button sure the projectors begin to power off with a 90 second cool down process. **It is important to shut off the projectors to save lamp life!**